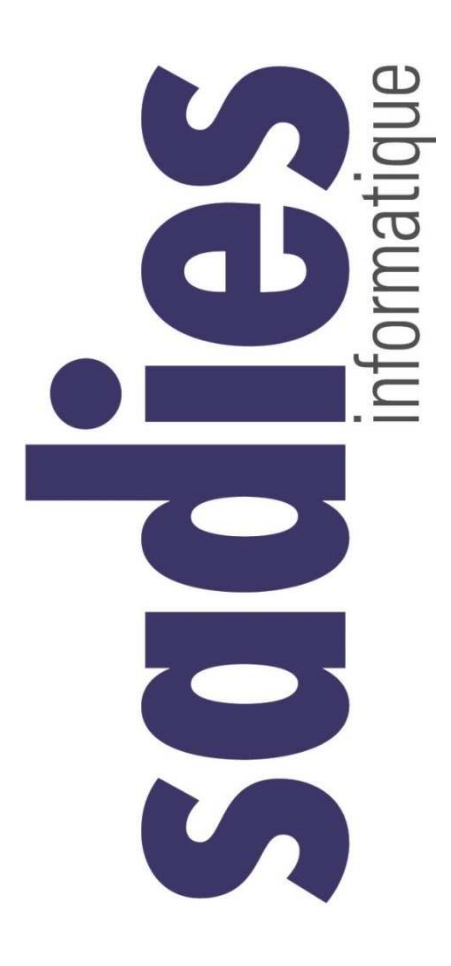

## **Reporting 2017**

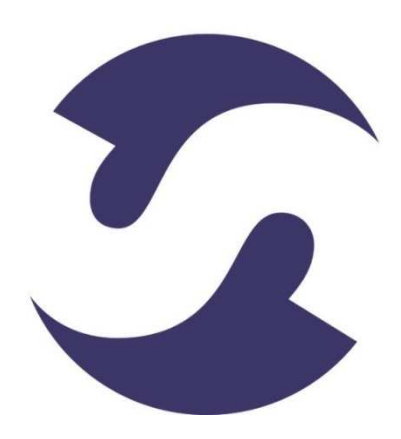

#### **19.03.2018**

SADIES S.A. Av. des Baumettes 13 1020 Renens T +41 21 631 15 95 F +41 21 631 15 91 www.sadies.ch

A partir du Reporting SASH 2017 vous devez passer par le portail E-Reporting du SASH. Afin de faciliter les travaux, les outils d'extractions de données restent valables et vous permettent de transférer aisément vos données dans le portail E-Reporting.

3 modules Sadies sont concernés : **Sadies Résidents** pour l'Annexe 4 – Statistique des activités **Sadies Salaires** pour l' : Annexe 4 Statistiques activités Annexe 5 Statistique personnel et salaires Annexe 6 Répartition du personnel **Sadies ComptaPro** : pour l'ensemble du Reporting SASH et ses annexes

## **Sadies - Résidents :**

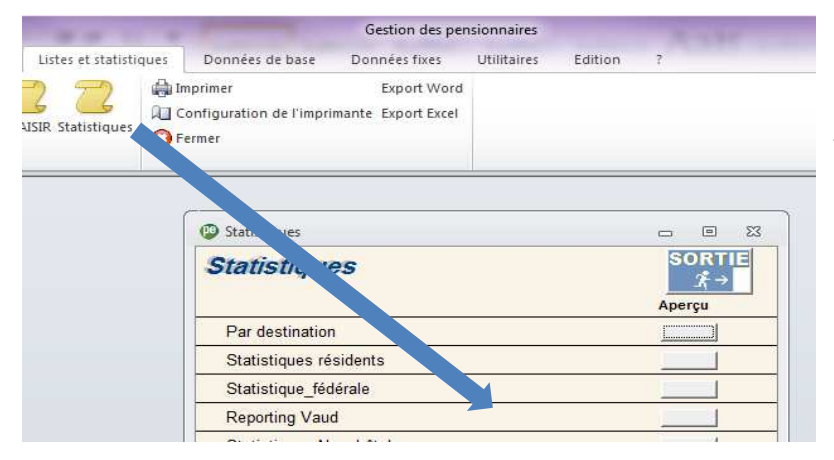

Vous pouvez récupérer les informations concernant l'activité depuis la gestion des pensionnaires. Listes et statistiques – Statistiques – Reporting Vaud.

En cas de multi-sites :

- Soit vous avez tous les sites dans la même base pensionnaires et vous devez effectuer le calcul en sélectionnant chaque site dans le menu déroulant (voir écran ci-dessous)
- Soit vous avez plusieurs bases pensionnaires et vous devez appliquer le calcul dans chacune d'elles.

Nous vous encourageons à compléter manuellement les champs à valeur nulle (vide) avec des zéros.

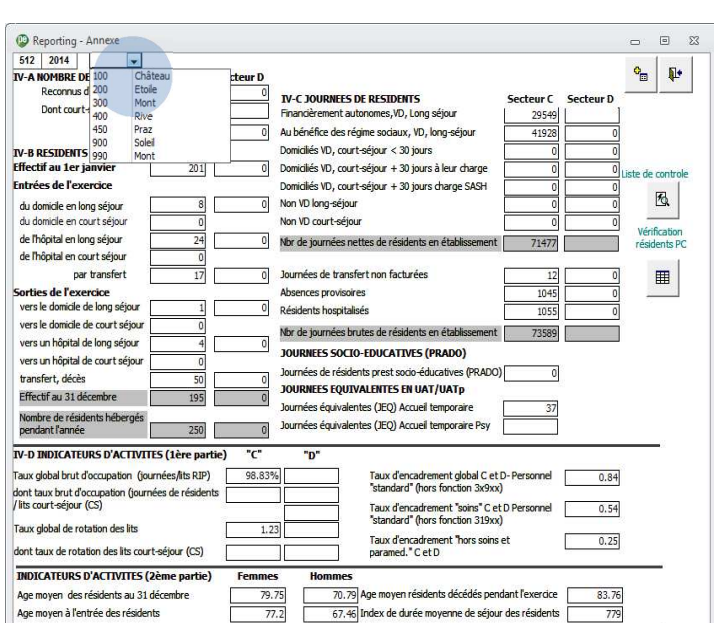

#### **Sadies - Salaires :**

#### **Fonctions**

#### **Sous « Bases » - « Fonctions » - « Fonctions »**

Les fonctions qui concernent les activités « EMS » et « CAT » doivent être renseignées à 100% sur le « Site I ». Les autres fonctions des activités hors exploitations doivent être renseignées dans les champs ad hoc. (Osad, LP etc..)

Vous devez établir la correspondance entre vos propres fonctions et les fonctions définies par le SASH appelées ici « Code Veska ».

Vous avez deux possibilités pour saisir vos correspondances Veska, soit selon l'écran ci-dessous :

Il faut saisir l'équivalent VESKA aux fonctions.

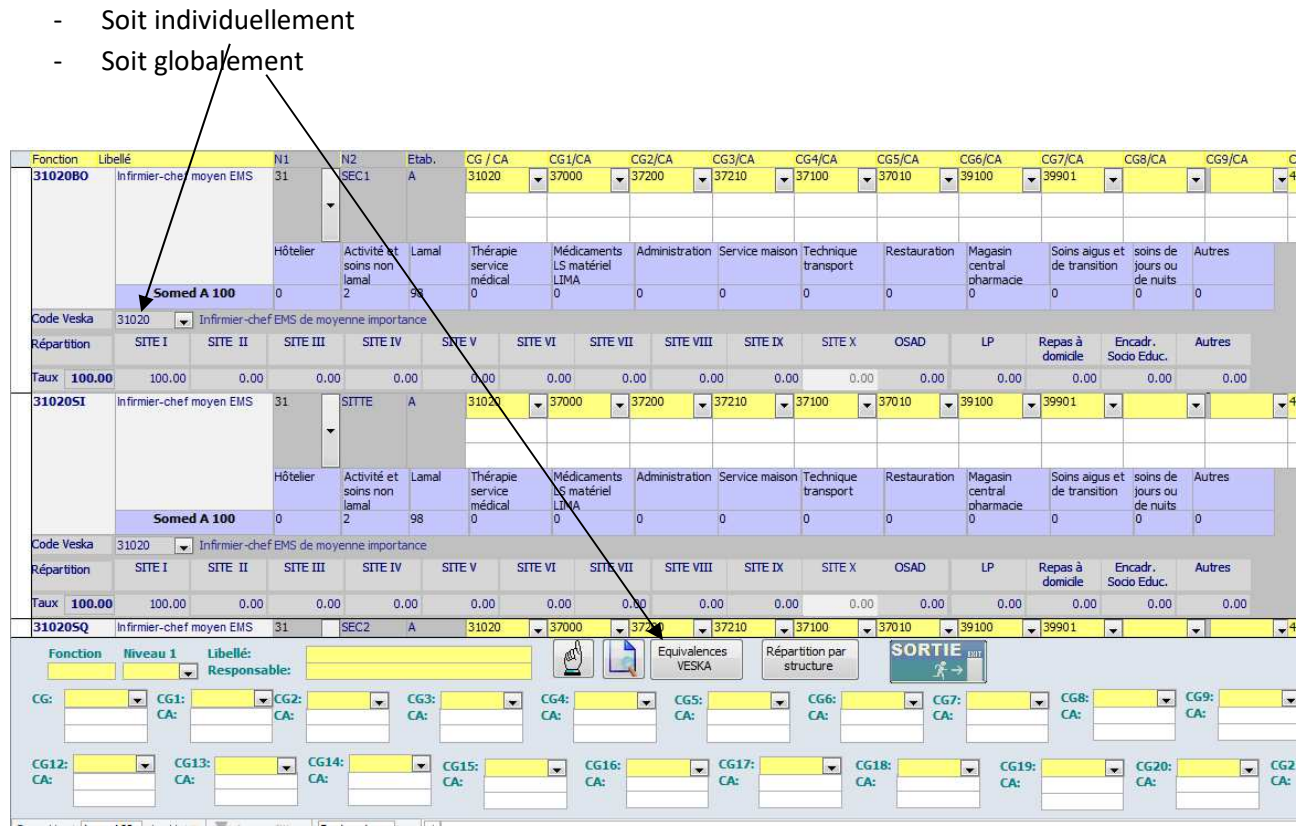

Dès 2013, vous avez créé des fonctions spécifiques pour les collaborateurs des CAT que vous avez attribué à des fonctions « VESKA » 30 à 35.

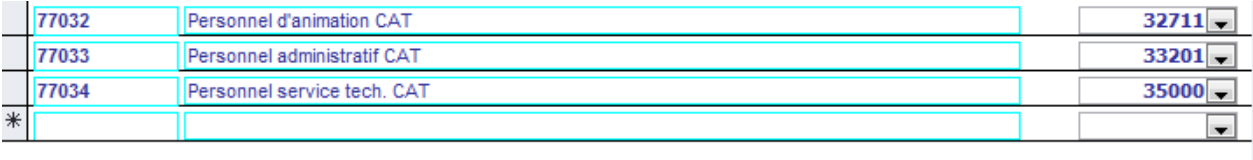

Dès 2014, ces fonctions spécifiques pour les collaborateurs des CAT doivent être attribuées à des fonctions « VESKA » 77xxx

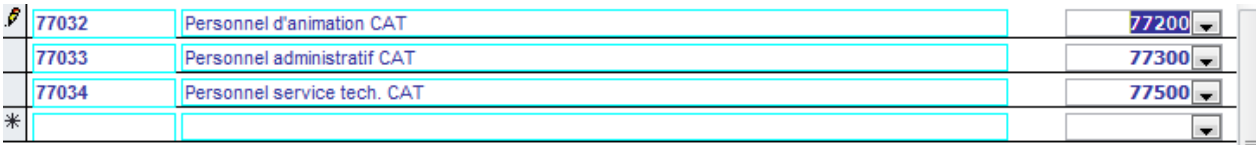

Pour les multi-sites, la répartition par structure n'est plus nécessaire. Celle-ci se fait par le biais du code établissement ou Niveau 3.

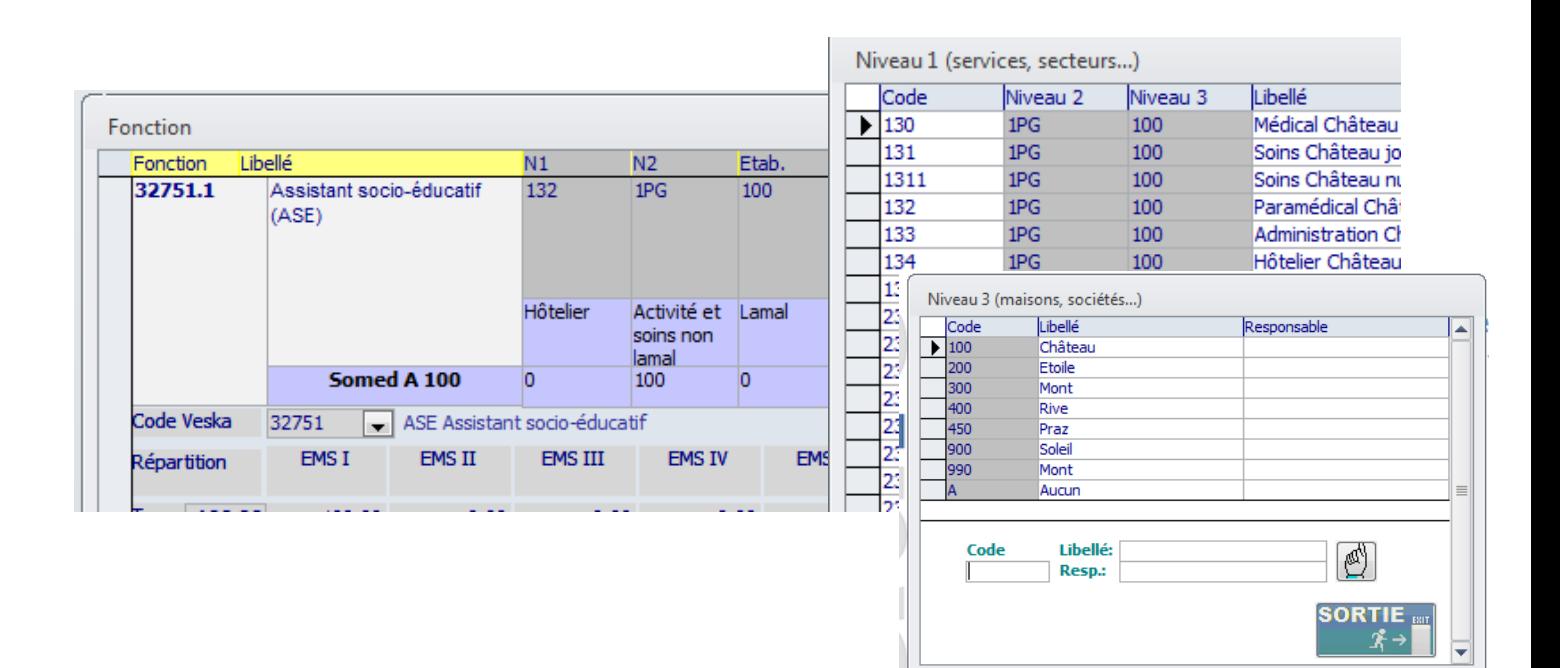

#### **Rubriques salaires**

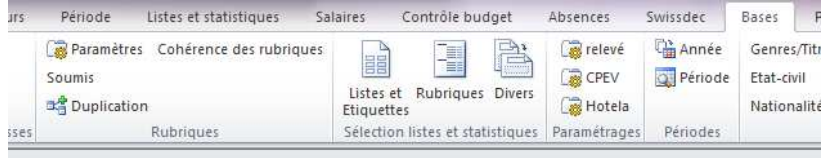

#### **Sous « Bases » - « Rubriques » - « Paramètres »**

Comme l'an passé vous trouverez dans le formulaire un champ « code Rubrique ».

Ce champs vous permet de catégoriser vos rubriques par genre. Ceci servira au reporting et différentes autres listes.

chier Compléments Collaborateurs Période Cont budg -Fichier + Période + Bases \* Listes et statistiques \* Absences \* Procédures \* Société Fonctions des de menu Qualifications Annuités Classes VD Classes GE (22 annuités) Classes GE (15 annuités) Classes NE Classes BE Rubriques Paramètres Sélection listes et statistiques Soumis Paramétrage relevé Duplication Paramètrage CPEV Cohérence des rub Paramétrage Hotela

Pour le Reporting vous devez définir les rubriques entrant dans « Salaires », « Indemnités », « Gratification », « 13ème salaire », « Indexation », « Annuités », « Divers ».

Ainsi :

les rubriques de salaire doivent contenir le code rubrique « salaire », les rubriques d'indemnités de dimanche, nuits etc… doivent contenir le code Indemnités, les rubriques de gratifications doivent contenir le code « gratifications » les rubriques de salaire APG maladie doivent contenir le code rubrique « APG » etc…

Notez que pour les rubriques concernant l'APG la rubrique déduction (Constante -1) doit contenir le code rubrique « salaire » alors que la rubrique APG contient le code rubrique « APG » .

Par exemple :

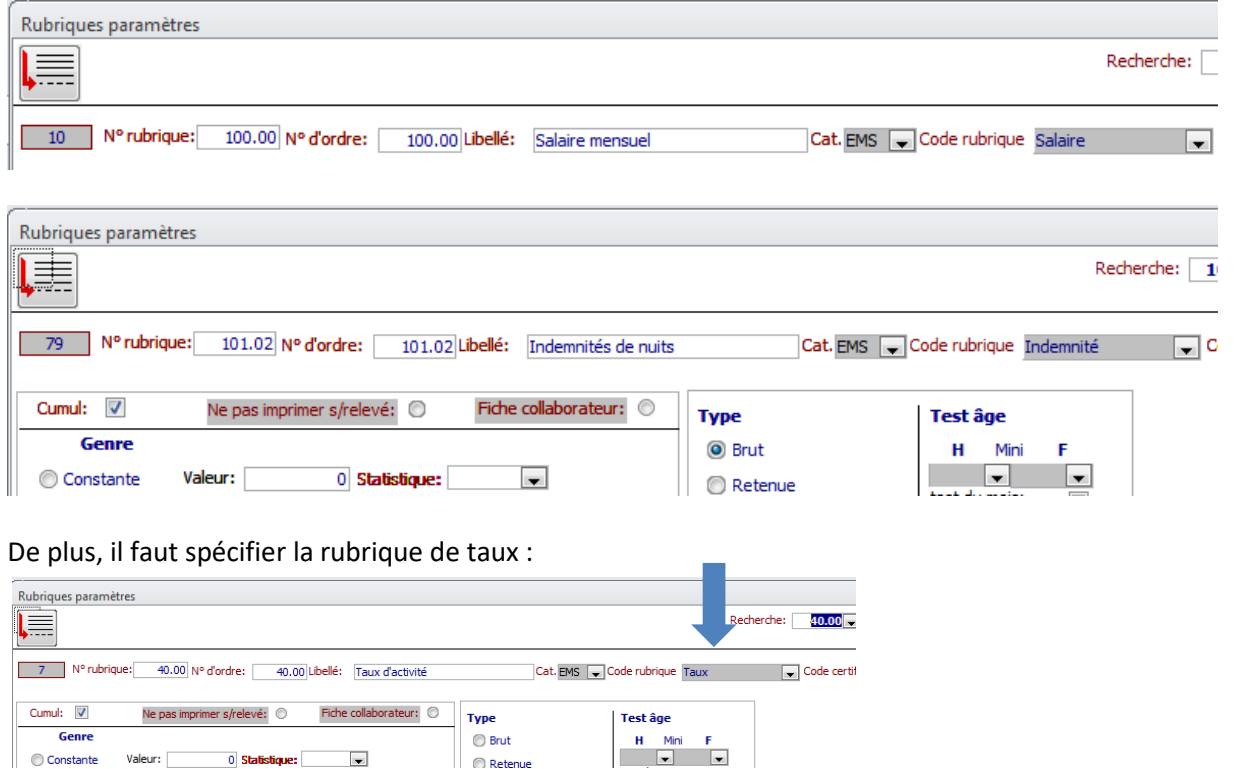

Vous devez associer vos rubriques « Nombre d'heures » (pour les salaires horaires) au code rubrique « Heures ».

Par exemple :

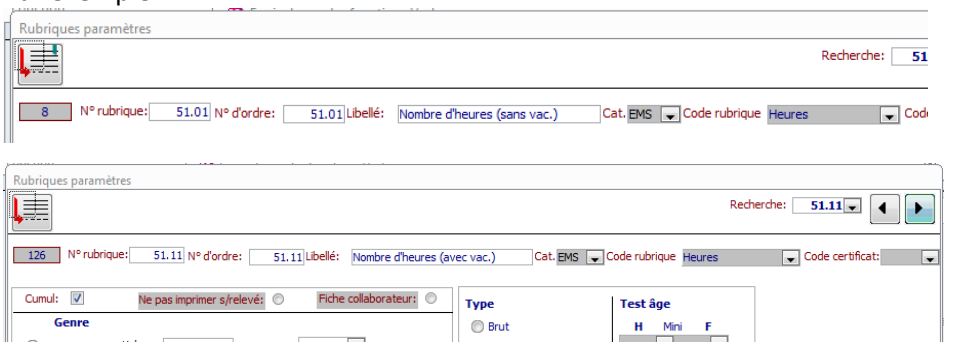

Si vous avez des **salaires à la journée,** vous devez associer vos rubriques « Nombre de jours » au code rubrique « Jours ». Pour ces codes rubriques il faut spécifier le multiplicateur en indiquant le nombre d'heures par jour.

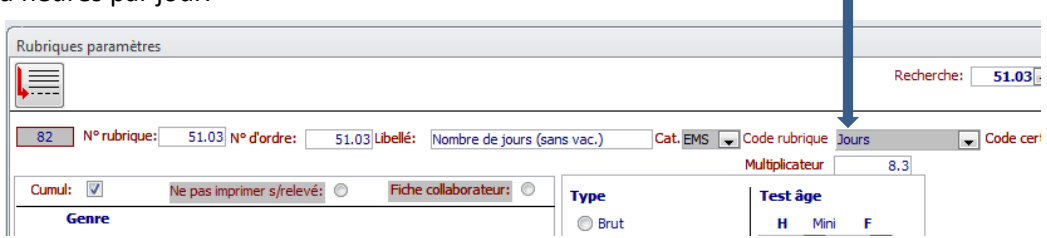

Si vous avez des **salaires à la veille,** vous devez associer vos rubriques « Nombre de veilles » au code rubrique « Veilles » et spécifier le multiplicateur en indiquant la durée d'une veille en heures.

Vous ne devez pas associer vos rubriques « indemnités de veilles » à ce code rubrique car elle n'influencent pas le taux d'activité.

#### **Jours de formation**

Pas de changement. Vous devez avoir une rubrique « Jours de formation » en indiquant le code rubrique « Jours de formation ».

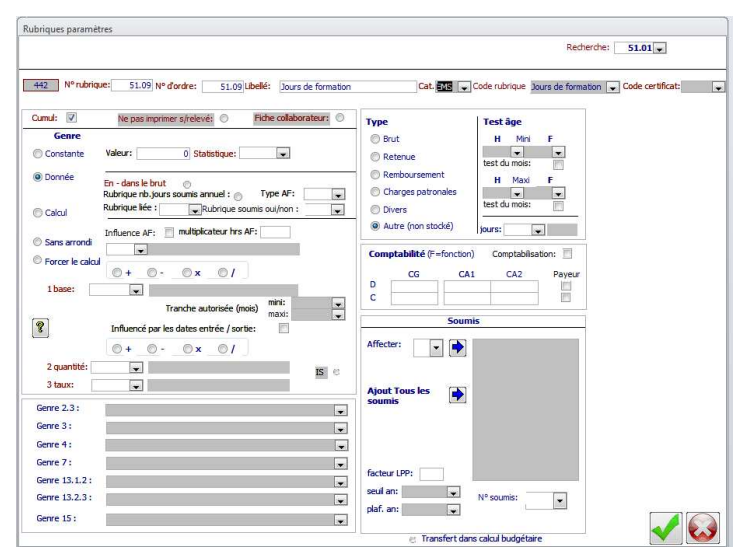

6/18

Une fois ces opérations effectuées, il y a trois méthodes pour pouvoir renseigner le nombre de jours de formation :

- 1. Vous avez complété les cours dans « Collaborateurs » « Cours » et le nombre de jours de formation pourra être automatiquement récupéré au moment du traitement du Reporting dans Sadies Comptabilité.
- 2. Vous avez le logiciel Sadies-SI RH Formation et vous cliquez sur le bouton d'importation des données depuis Sadies Comptabilité pour récupérer automatiquement les jours de formation.
- 3. Vous saisissez le nombre de jours de formation directement dans la gestion des données et ceux-cici sont récupérés au moment du traitement du Reporting dans >Sadies Comptabilité. Ceci est généralement fait via l'importation des données variables Salaires.

Si cette importation n'a pas été faite ou que les données des jours de formation n'ont pas été renseignées mensuellement, vous pouvez ajouter cette rubrique sur décembre et mettre à jour les données.

- Déverrouillez l'année sous « Bases » « Année » et la période sous « Bases » - « Périodes ».
- Injectez cette rubrique chez tous les collaborateurs en passant par « Période » - « Ajout global de données ».
- Mettez à jour les données dans la rubrique correspondante aux jours de formation.
- Verrouillez à nouveau les périodes et l'année.

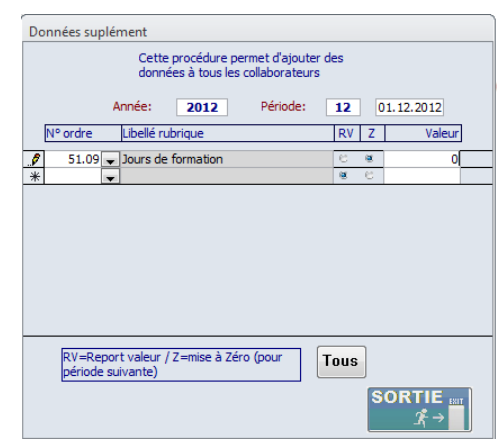

#### **Vérification de votre paramétrage Reporting Salaires**

Vous pouvez vérifier les codes rubriques dans le menu « Listes et Statistiques » - « Liste rubriques » - « Liste rubriques ».

#### **Contrôle des numéros AVS**

Il est impératif que le numéro d'AVS des collaborateurs soit correct pour le Reporting. Vous trouverez sous « Utilitaires » - « Contrôle des numéros AVS » une procédure qui vous indique les nombre de numéros erronés. Si des cas sont relevés, vous pouvez lister ces numéros erronés en utilisant le bouton d'aperçu.

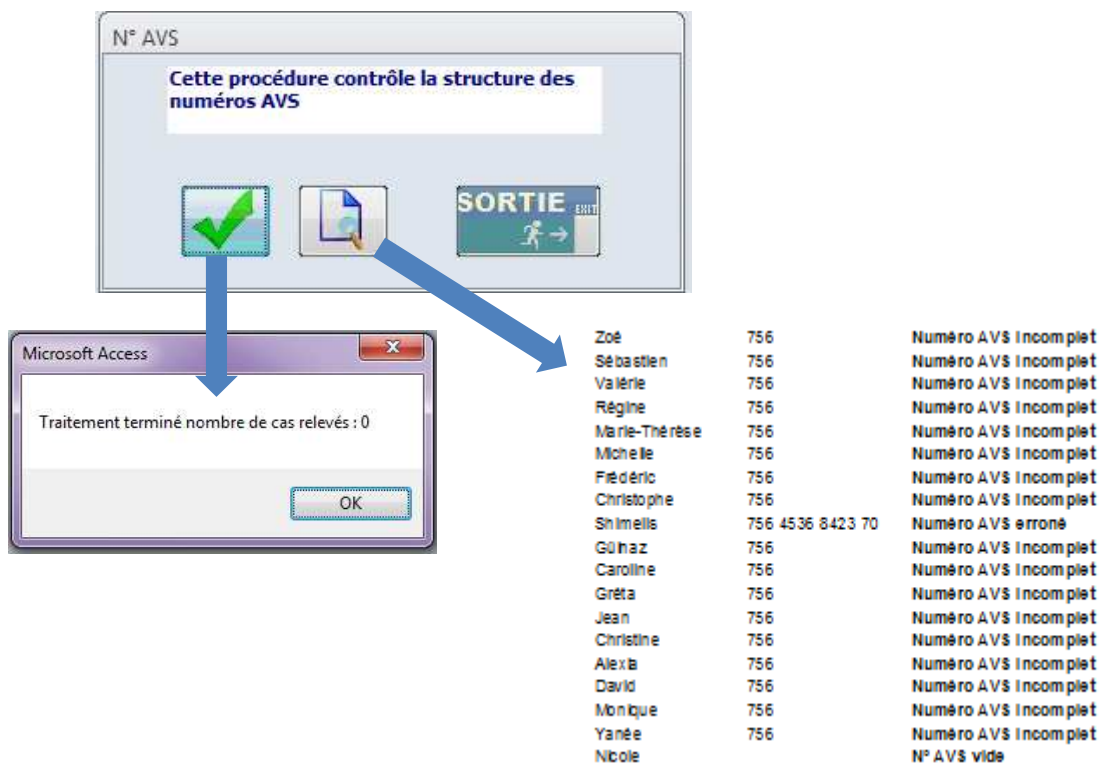

## **Sadies - Comptabilité**

Pour les multisites, saisissez les n°UA communiqués par le SASH pour chacun des sites dans « paramétrage de base » - « Etablissements ».

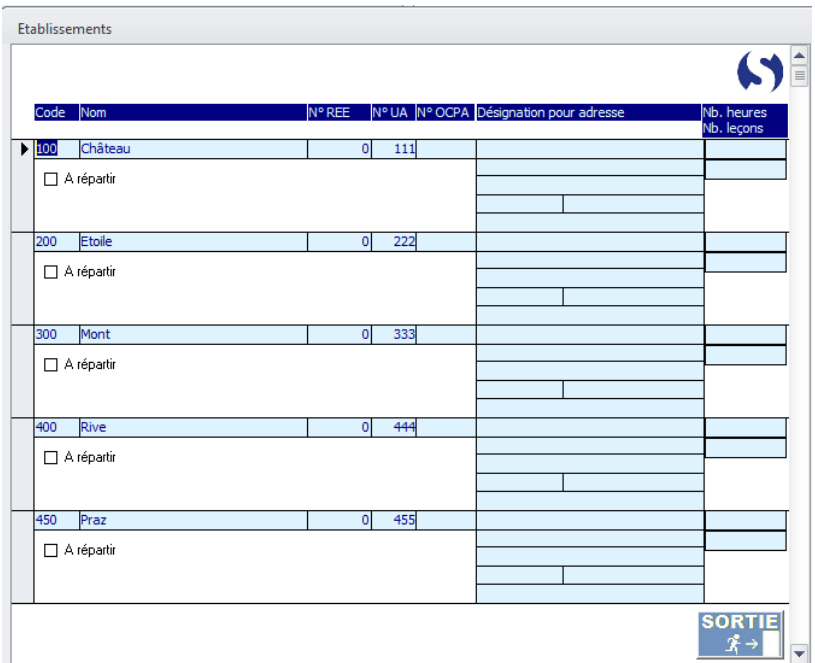

#### **Correspondance des comptes**

Vérifiez la correspondance entre vos comptes et le plan du Reporting. Attention aux nouveaux comptes communiqués par le SASH (36800, 36810, 69500, 49510, CAT etc…)

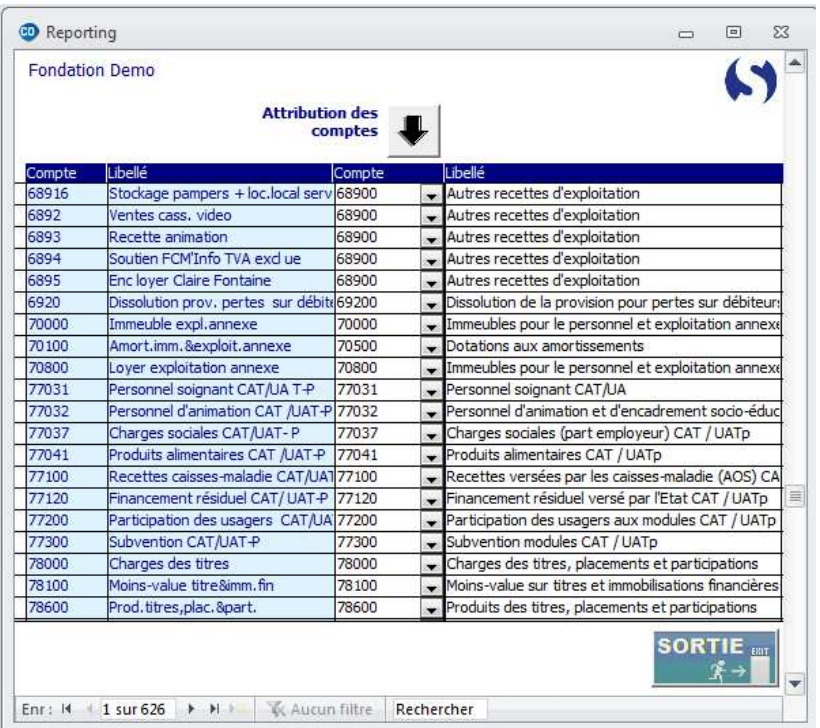

## **Préparation données salaires**

Le travail de Reporting se fait dans le programme Sadies Comptabilité sous l'onglet Travaux annuels, Gestion du Reporting.

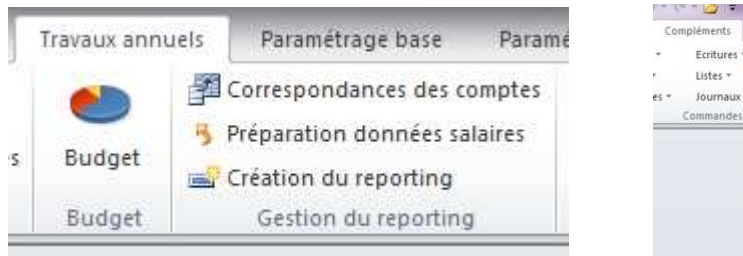

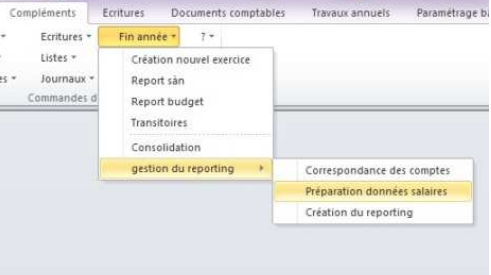

La première étape est la récupération des données salaires.

Dans l'écran préparation des données salaires :

- 1. Sélectionnez la base salaires pour le Reporting
- 2. Vous pouvez copier le chemin complet depuis le premier écran d'accès à Sadies Salaires.
- 3. Indiquez l'année souhaitée.
- 4. Indiquez le nombre d'heures travaillées à 100% dans l'année (dans notre exemple 1875.8).
- 5. Cliquez sur « Récup. Cours collaborateurs » uniquement s'ils sont renseignés en cours d'année dans Sadies Salaires sous « Collaborateurs » « Cours ».
- 6. Récupérez vos données depuis SI RH Formation (SIRHFO).
- 7. Si les données ont été importées ou saisies dans la rubrique « Jours formation » de la gestion des données, la valeur sera automatiquement chargée dans l'annexe V
- 8. Cliquez sur « Annexe V »

Pour les multi sites, vous trouverez la liste des sites dans cet écran de chargement ainsi que la date de la dernière extraction de chacun des établissements.

- soit vous avez tous les collaborateurs groupés dans une base salaire, dans ce cas vous devez exécuter ces 4 étapes (choix de la base, récupération des cours, extraction annexe V, extraction annexe VI) une seule fois.
- Soit vous avez plusieurs bases salaire, dans ce cas vous devez répéter ces 4 étapes pour chacune d'elles.

1875.8 **Récup. cours** 

Heures travaillées dans l'année :

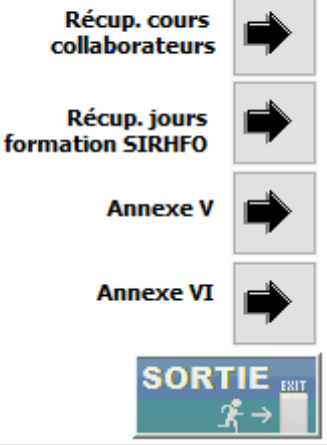

#### **Annexe V**

L'extraction des données initialisera (ou écrasera si vous renouvelez l'opération) le tableau de l'année sélectionnée avec les informations de la base salaire. Pour les établissements multi site avec plusieurs bases salaires, les données seront ajoutées et non pas écrasées.

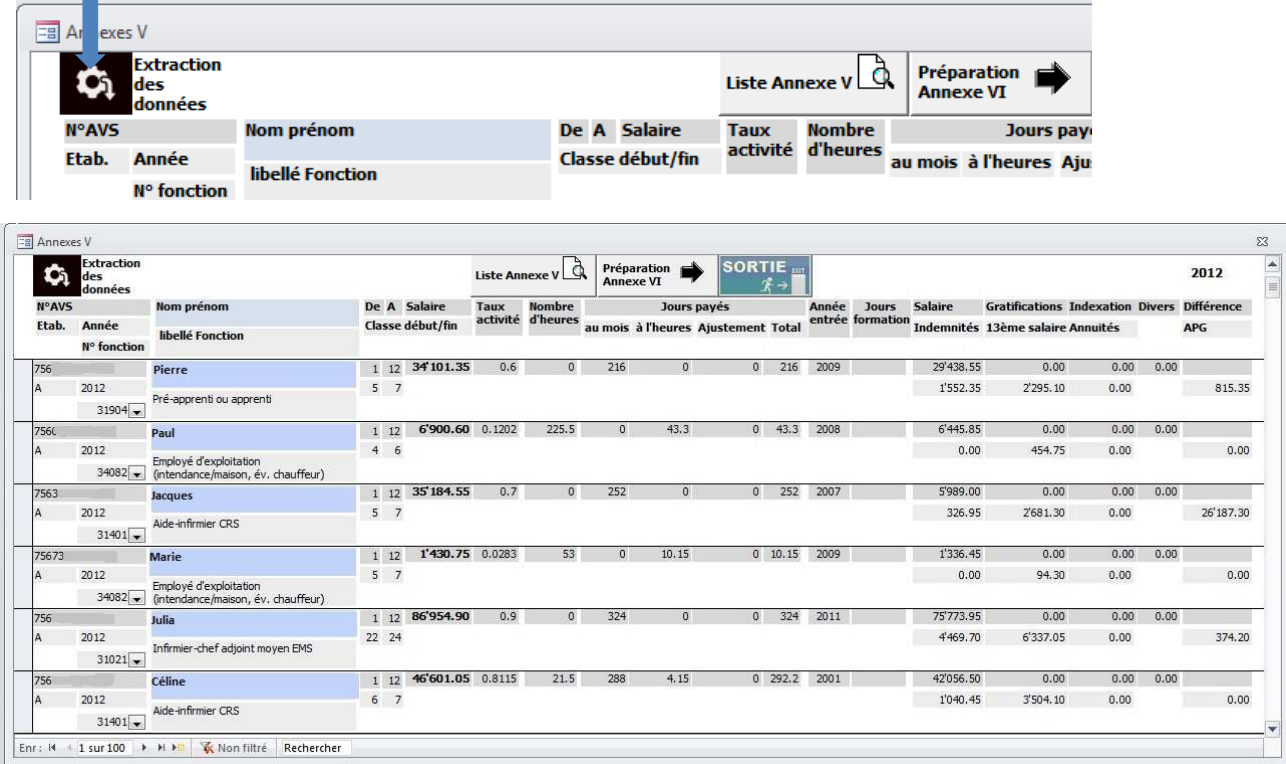

Lors de la préparation de l'Annexe V, il y a possibilité d'ajouter des salariés ou/et de changer la fonction VESKA des salariés.

Un point d'exclamation vous signale si il y a une donnée manquante pour le salarié (classes, salaire, taux, ).

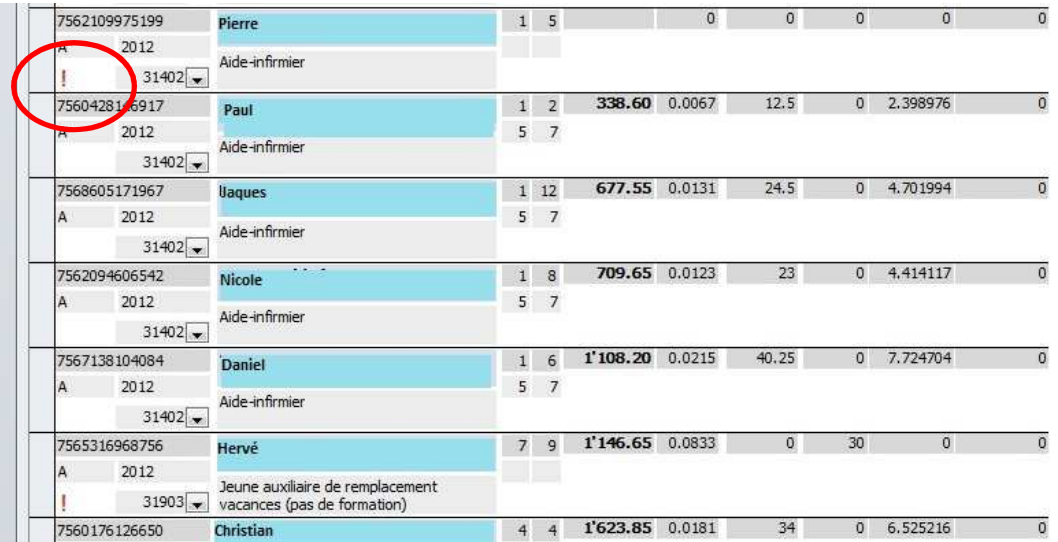

Attention si vous relancez l'extraction des données, vous perdrez vos modifications ainsi que celles effectuées sur la préparation de l'Annexe VI.

#### **Annexe VI**

L.

Vous devez extraire les données de cette annexe en cliquant sur le bouton extraction des données ainsi les données seront remplies selon les répartitions par structures définies dans les fonctions.

Pour les établissements multi-sites seul la colonne « Site I » sera remplie pour chaque site. La répartition se fera lors de la création du reporting.

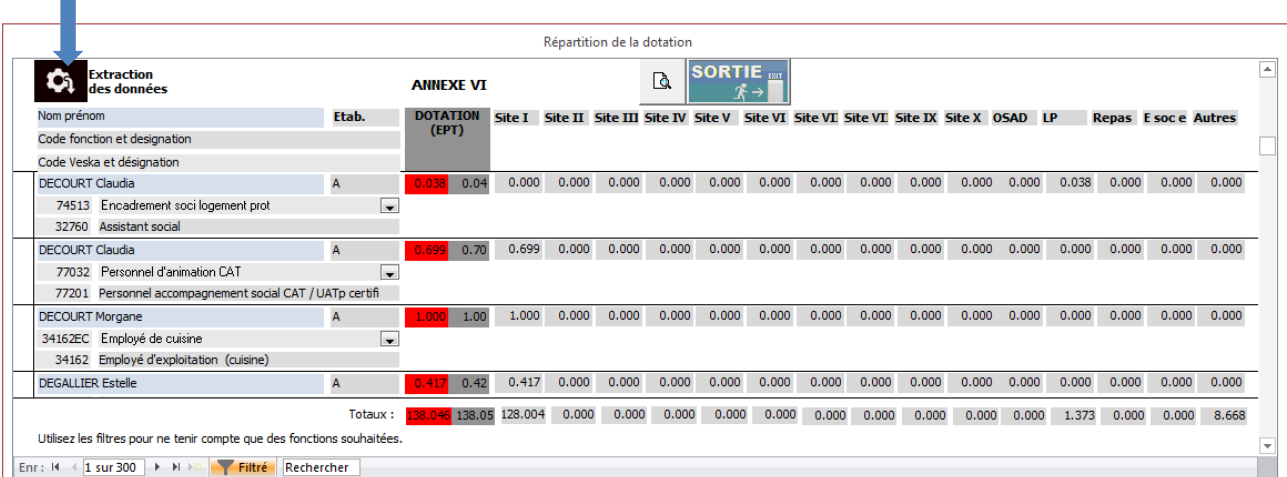

Si vous avez effectué des changements dans l'Annexe V, vous devez extraire à nouveau les données pour en tenir compte.

#### **Création Reporting**

A partir de 2017, les logiciels Sadies permettent d'établir les fichiers d'importation pour les annexes II, IV, V et VI. Les autres annexes seront à remplir directement sur la plate-forme e-Reporting.

Vérifier l'année et les informations des sites sur lesquelles vous travaillez.

Pour les multi sites :

Vous devez créer un reporting pour l'entité juridique et lui associer le n°UA communiqué par le SASH. Vous devez créer un reporting pour chaque site, le numéro UA sera repris automatiquement de la définition des établissements (paramétrage base – établissements).

Le nombre de lits spécifié sur la page de garde de l'entité juridique et des sites se met automatiquement à jour lors de la récupération des informations pensionnaire (Annexe Activités)

Les informations type de structure et personnalité juridique sont automatiquement mises à jour selon la spécificité de votre établissement.

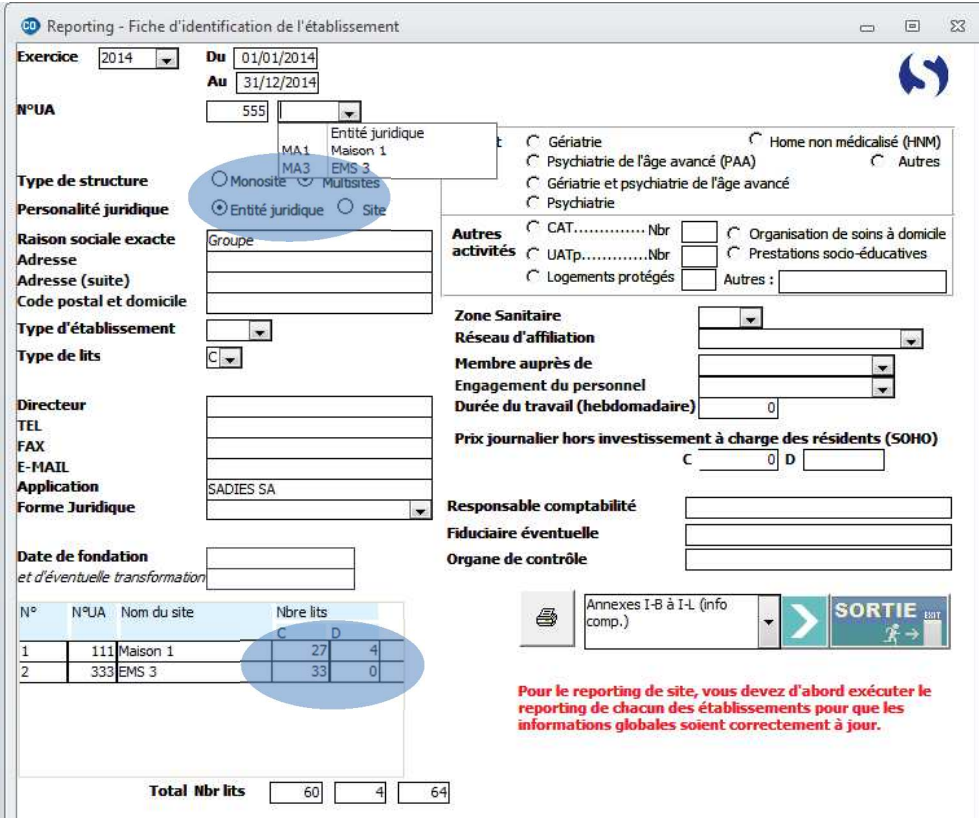

## **Annexe IV-F : Indicateur de gestion du personnel**

Vous devez mettre à jour ces indicateurs en cliquant sur le bouton noir, autant pour les sites que pour l'entité juridique.

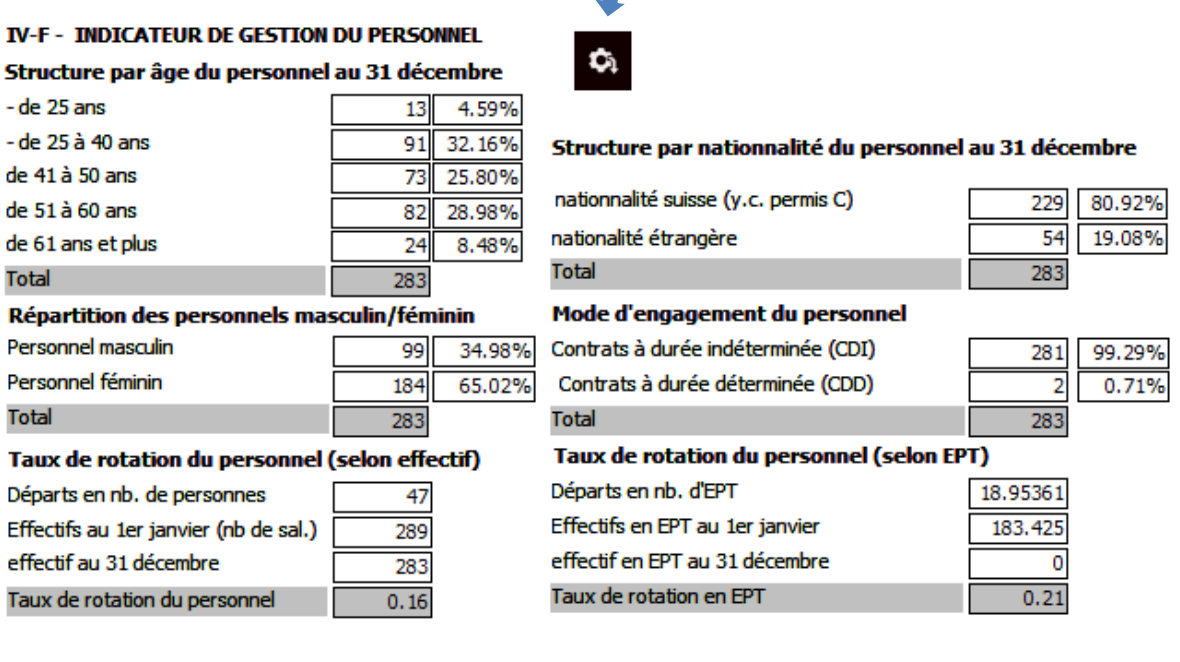

# Reporting 2017 **Reporting 2017**

## **Annexes V : Statistique du personnel et des salaires**

Liste des salariés du site avec leur fonction VESKA, période, salaire, jours de travail, etc…

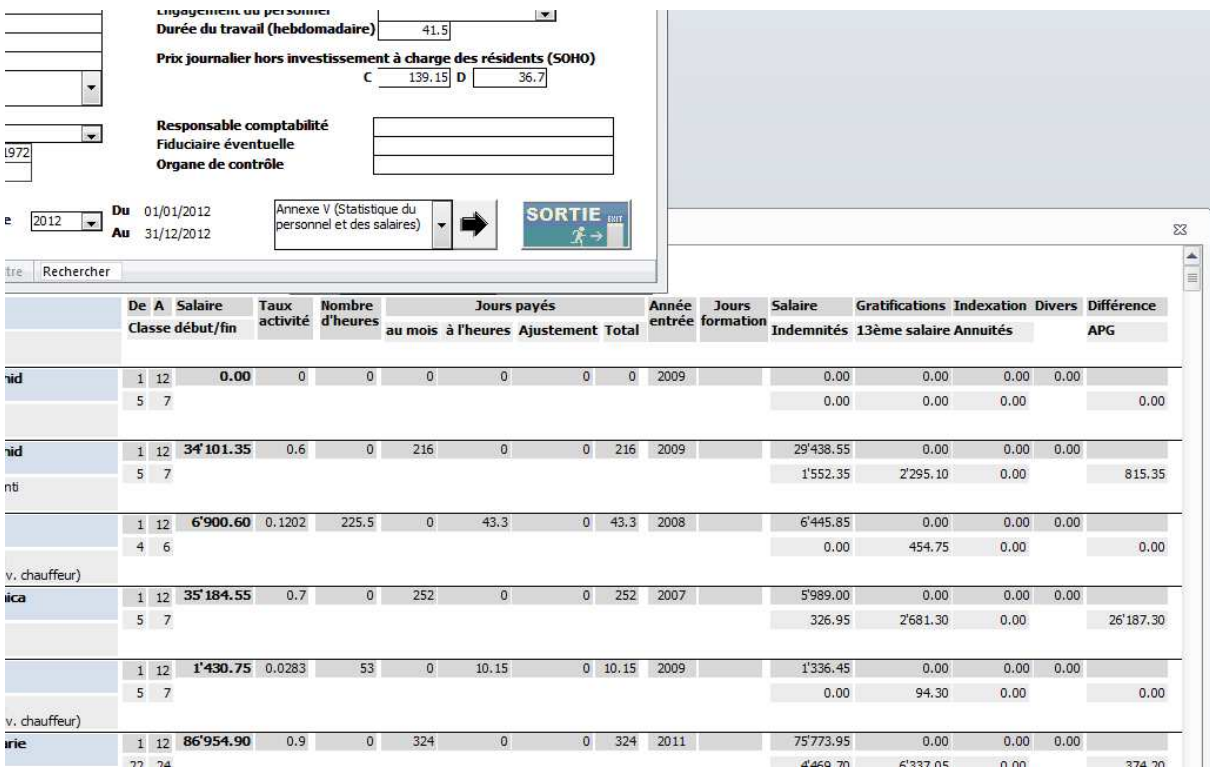

## **Annexe V-C : Récapitulation statistique**

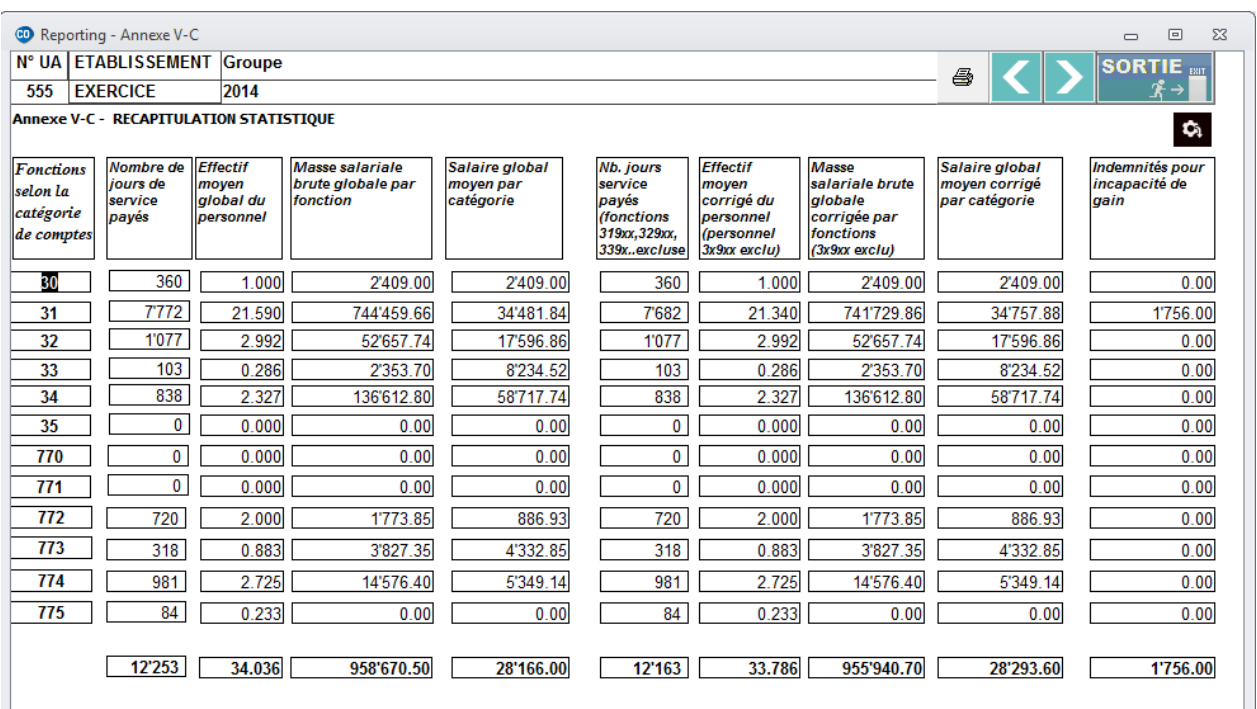

**Reporting 2017**  Reporting 2017<br>15/18

#### **Annexe VI : Répartition du personnel**

L'effectif moyen corrigé est repris et réparti entre les différents sites.

Pour les multi sites, chacun des sites se retrouve automatiquement dans le résumé de l'entité juridique.

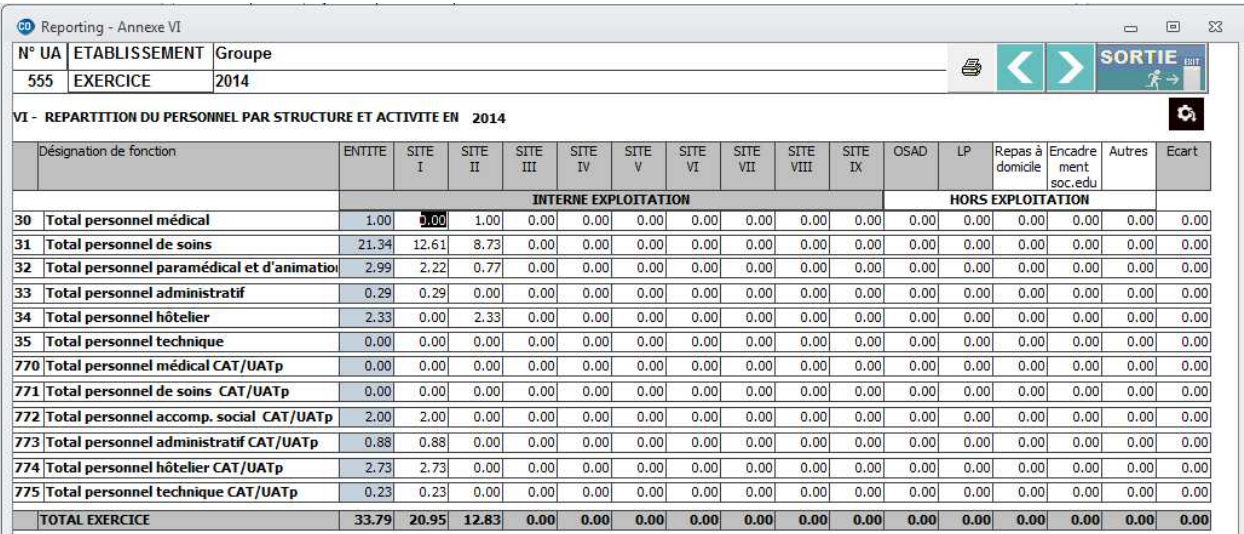

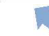

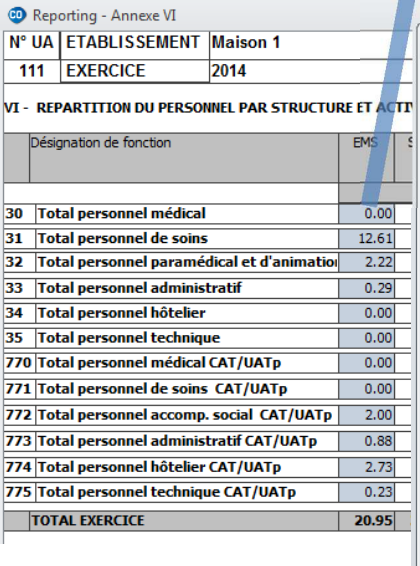

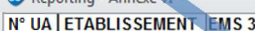

#### 333 EXERCICE 2014

VI - REPARTITION DU PERSONNEL PAR STRUCTURE ET ACTIVITE EN 2014

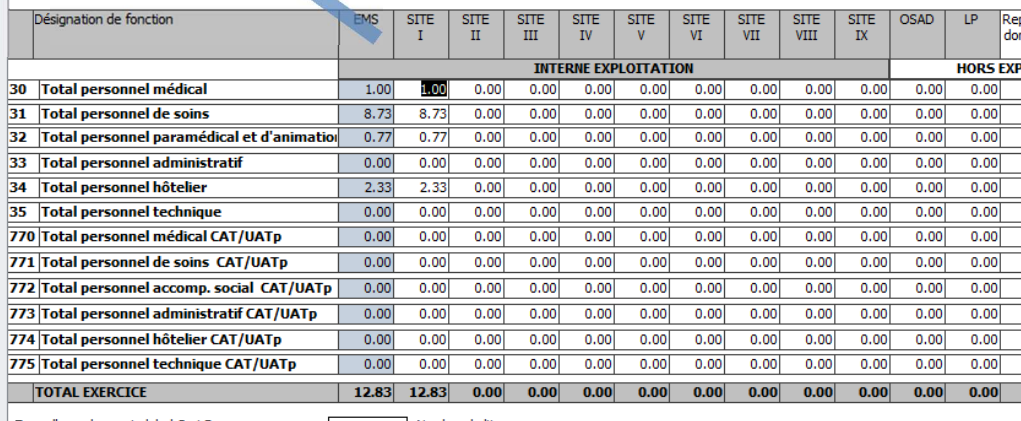

 $\begin{array}{c|c|c|c|c} \hline \multicolumn{3}{c|}{\mathbf{0}} & \multicolumn{3}{c|}{\mathbb{Z}} \\ \hline \multicolumn{3}{c|}{\mathbf{0}} & \multicolumn{3}{c|}{\mathbb{Z}} \\ \hline \multicolumn{3}{c|}{\mathbf{0}} & \multicolumn{3}{c|}{\mathbb{Z}} \\ \hline \multicolumn{3}{c|}{\mathbf{0}} & \multicolumn{3}{c|}{\mathbb{Z}} \\ \hline \multicolumn{3}{c|}{\mathbf{0}} & \multicolumn{3}{c|}{\mathbb{Z}} \\ \hline \multicolumn{3}{c|}{\mathbf{0}} &$ 

**Reporting 2017**  Reporting 2017 4

#### **Contrôle statistique du personnel**

Vous pouvez lancer le contrôle de correspondance comptabilité – salaires. Toutefois, les écarts éventuels devront être justifiés directement sur la plateforme E-Reporting.

Ce contrôle n'a de sens que pour l'entité juridique.

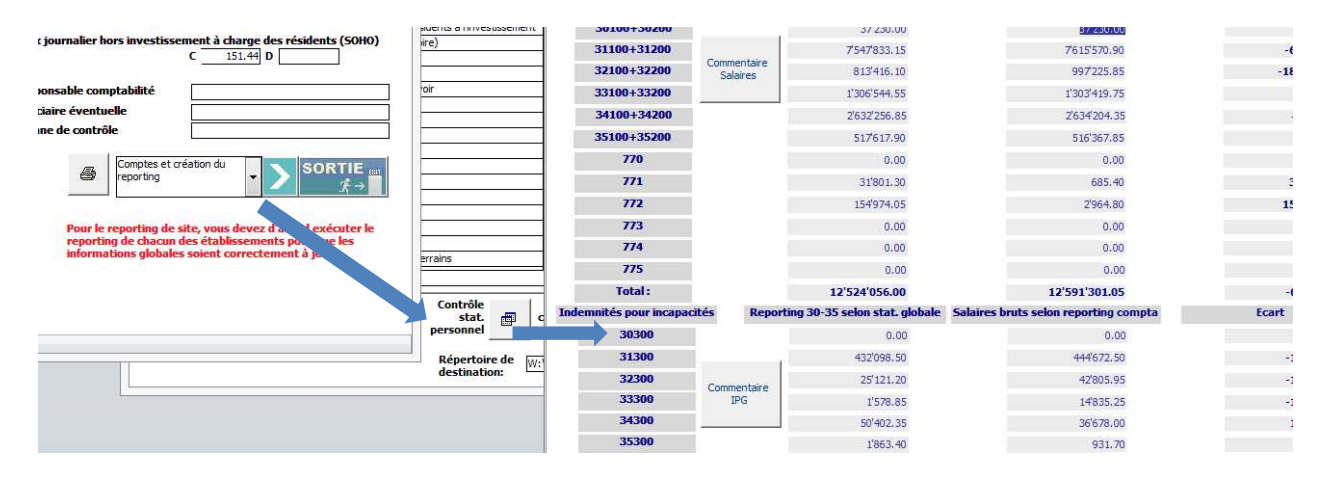

#### **Impression et création des fichiers**

Dès 2017, plus aucun document n'est à imprimer depuis Sadies Comptabilité. Tout se fait depuis le portail E-Reporting.

Dès que vos données sont chargées et contrôlées.

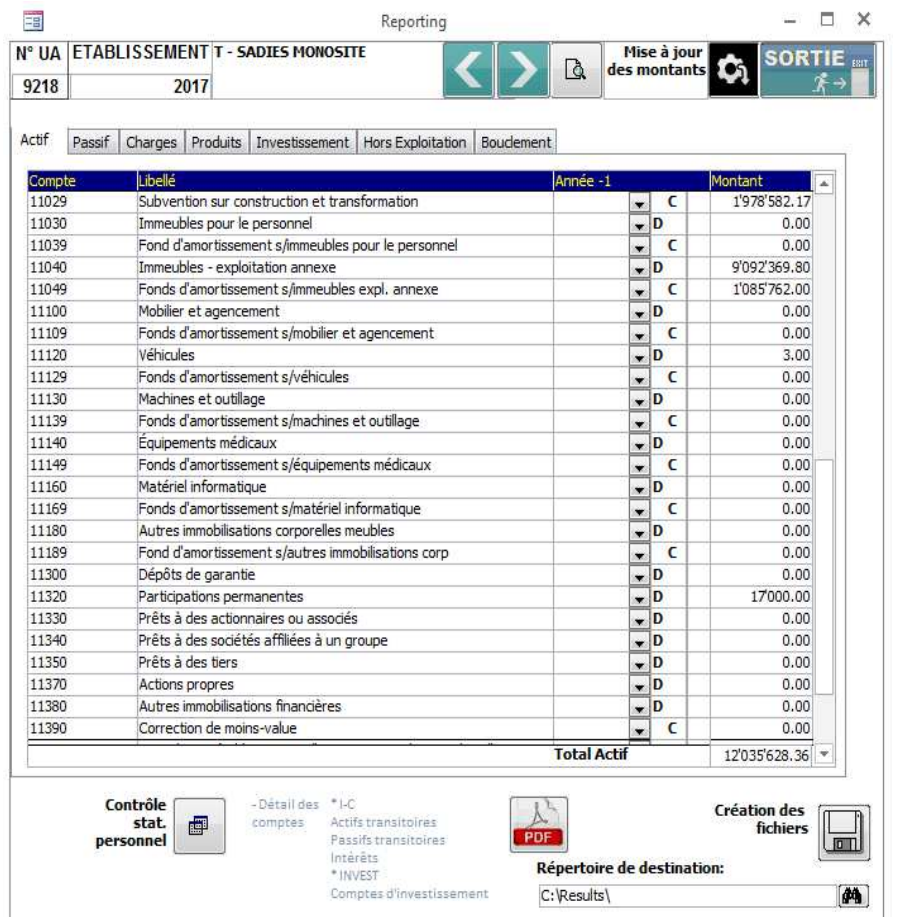

- 1) Vous devez indiquer le chemin du répertoire dans lequel vous voulez que les fichiers se créent.
- 2) Cliquer sur « Création des fichiers », 3 fichiers se créent.
- 3) Cliquer également sur « PDF », 2 fichiers se créent contenant les annexes :
	- comptes transitoires
	- comptes intérêts
	- tous les comptes invest.
- 4) Connectez-vous à la passerelle et transmettez vos fichiers selon les instructions du SASH. www.vd.ch/bdfa.

Notre support « applications » reste à disposition pour toute aide éventuelle.

**Sadies S.A.**  applications@sadies.ch Tél. 021.631.15.95